# **HƯỚNG DẪN TRA CỨU HỒ SƠ HỌC SINH**

**Chức năng này trên Cổng tuyển sinh giúp Phụ huynh – học sinh tìm kiếm hồ sơ của học sinh đang được quản lý trên hệ thống Quản lý giáo dục của Sở GD&ĐT. Chức năng hỗ trợ Phụ huynh – Học sinh đăng ký tuyển sinh thông qua hồ sơ đã có trên hệ thống một cách nhanh chóng.**

**Truy cập Cổng tuyển sinh**: [https://tuyensinh.longan.edu.vn](https://tuyensinh.longan.edu.vn/)

**Bước 1**: Truy cập vào **Cổng tuyển sinh** ➔ Chọn **Đăng ký tuyển sinh**

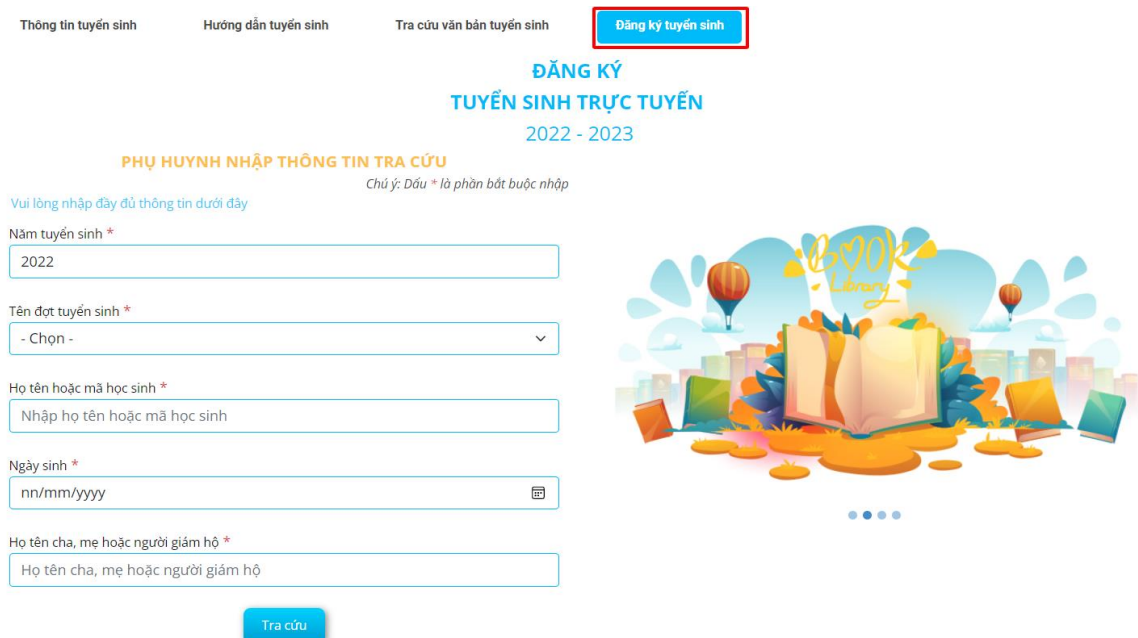

## *Trang tra cứu hồ sơ tuyển sinh học sinh*

#### **Bước 2:** Chọn **Năm tuyển sinh**

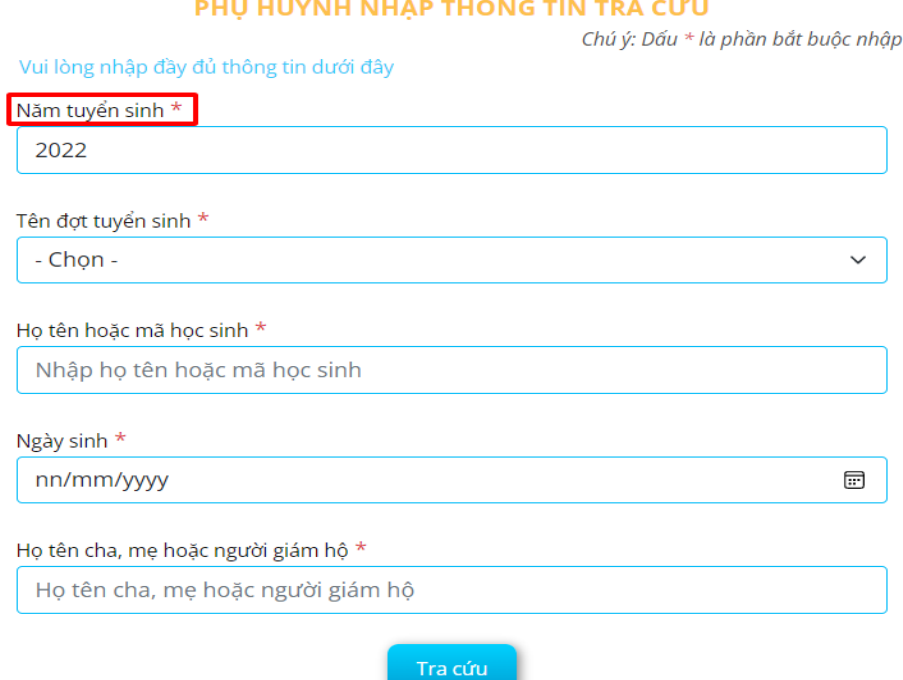

*Xác định năm tuyển sinh cần tra cứu hồ sơ*

### **Bước 3:** Chọn **Đợt tuyển sinh**

**Lưu ý:** Chọn đúng đợt tuyển sinh theo độ tuổi của học sinh. **Ví dụ:** Lớp 5 lên lớp 6 chọn đợt tuyển sinh THCS, Lớp 9 lên Lớp 10 chọn đợt tuyển sinh THPT

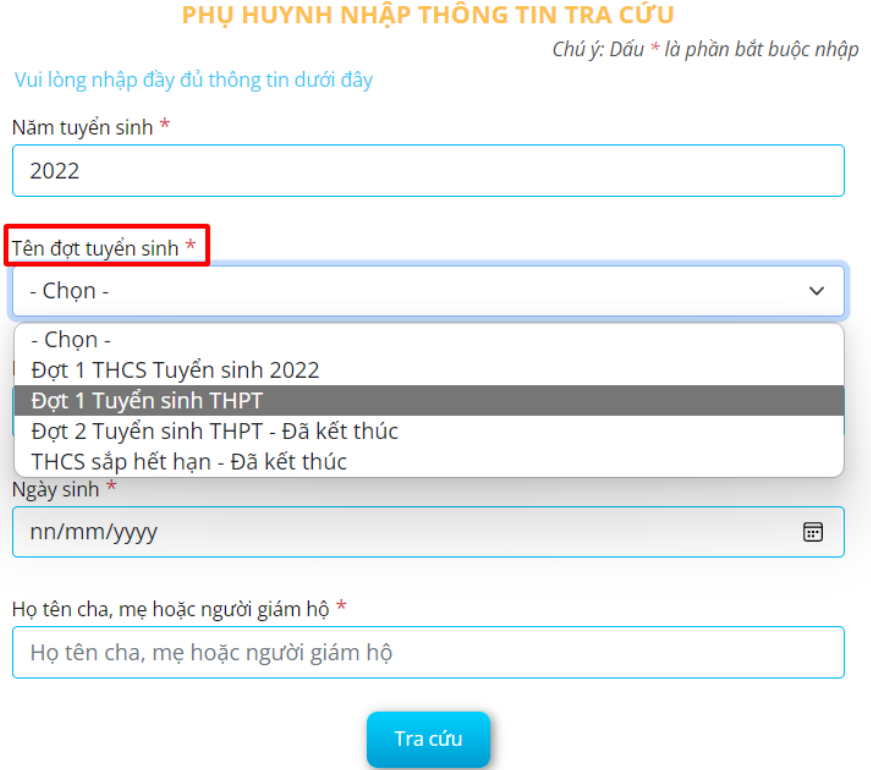

*Xác định đợt tuyển sinh*

**Bước 4:** Nhập thông tin học sinh như: **Tên và học hoặc mã học sinh, Ngày tháng năm sinh, Tên cha, mẹ, người đỡ đầu.** 

**Lưu ý:** Nhập chính xác thông tin học sinh để tra cứu. Nếu nhập sai thông tin học sinh sẽ không tìm thấy hồ sơ học sinh đang được quản lý trên hệ thống.

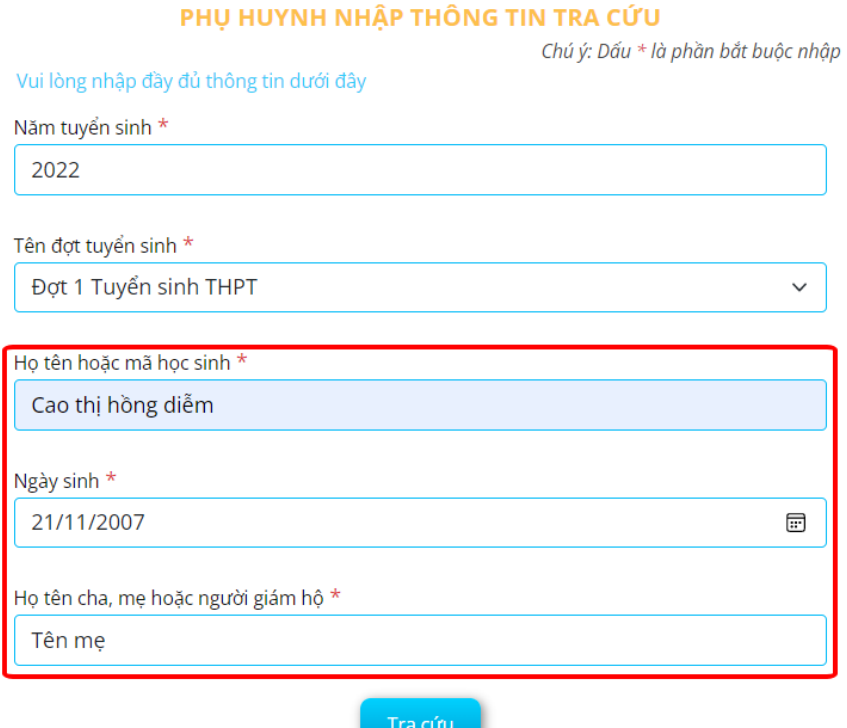

*Nhập chính xác thông tin học sinh*

## **Bước 5:** Bấm **Tra cứu** để tìm hồ sơ học sinh

**Trường hợp 1:** Đối với học sinh đã có hồ sơ trên hệ thống thì tiếp tục xem hồ sơ học sinh và cập nhật thông tin (nếu cần), đăng ký nguyện vọng tuyển sinh

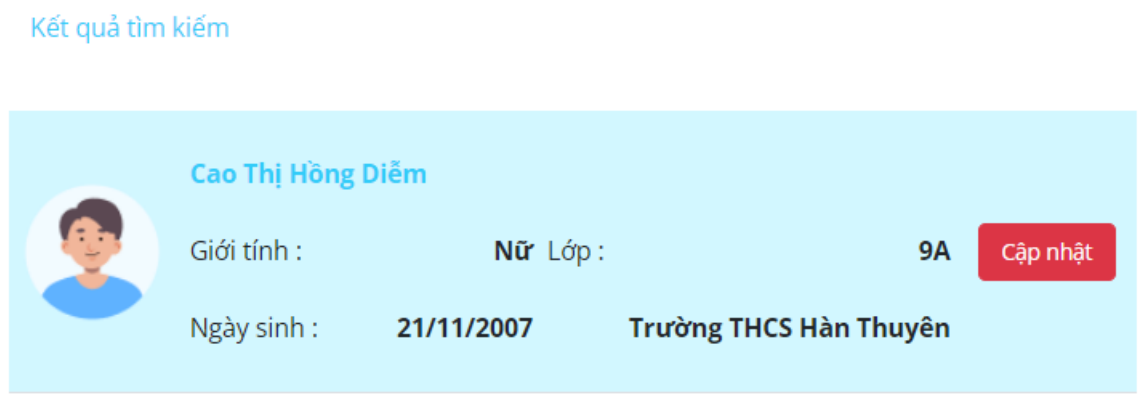

*Hồ sơ học sinh đang được quản lý trên hệ thống*

**Trường hợp 2:** Đối với học sinh tự do, học sinh ngoài tỉnh chưa có hồ sơ trên hệ thống thì thực hiện đăng ký hồ sơ mới và đăng ký nguyện vọng.

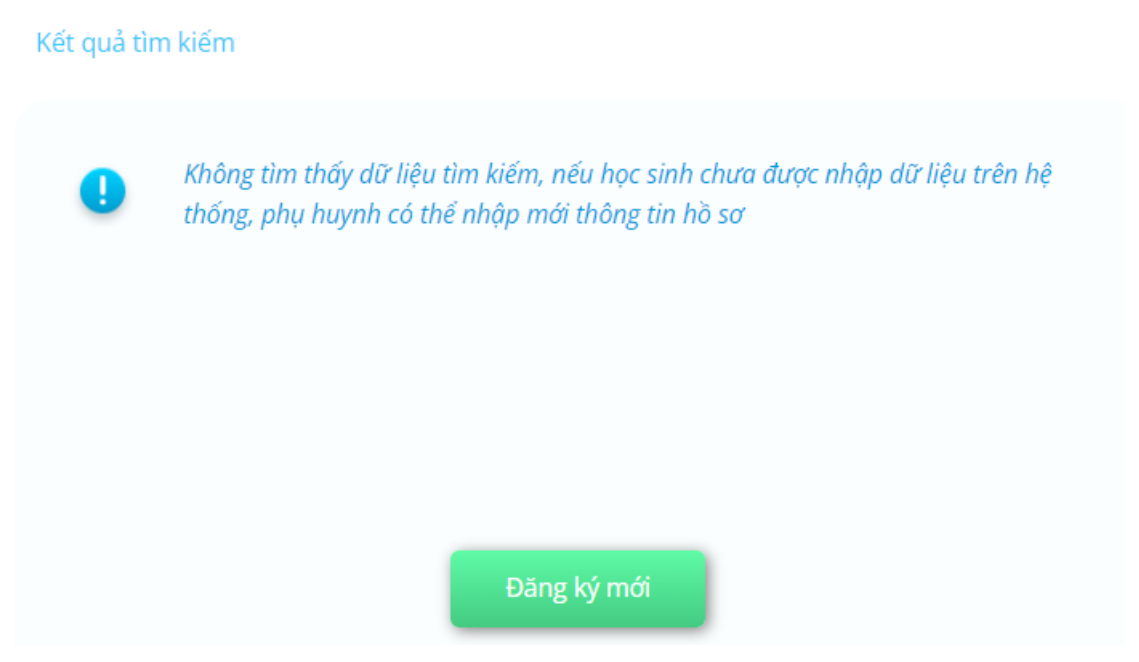

*Hồ sơ học sinh tự do, học sinh ngoài tỉnh không tìm thấy hồ sơ trên hệ thống*